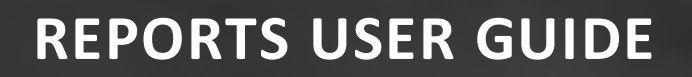

# **DOCUMENT MANAGEMENT**

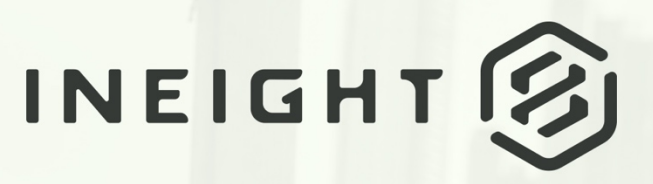

Information in this document is subject to change without notice. Companies, names and data used in examples are fictitious.

Copyright ©2020 by InEight. All rights reserved. No part of this document may be reproduced or transmitted in any form or by any means, electronic or mechanical, for any purpose, without the express permission of InEight.

Microsoft Windows, Internet Explorer and Microsoft Excel are registered trademarks of Microsoft Corporation.

Although InEight Document has undergone extensive testing, InEight makes no warranty or representation, either express or implied, with respect to this software or documentation, its quality, performance, merchantability, or fitness for purpose. As a result, this software and documentation are licensed "as is", and you, the licensee are assuming the entire risk as to its quality and performance. In no event will InEight be liable for direct, indirect, special, incidental or consequential damages arising out of the use or inability to use the software or documentation.

> Release 19.7 Revision: 5 Last Updated: 20 January 2020

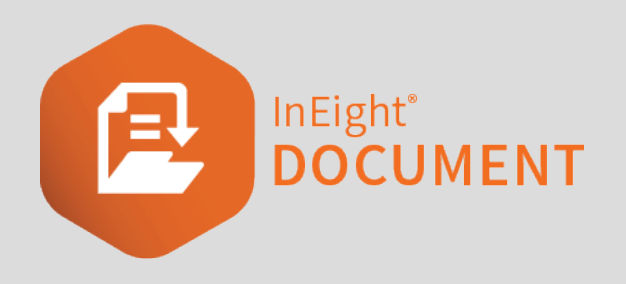

#### **CONTENTS**

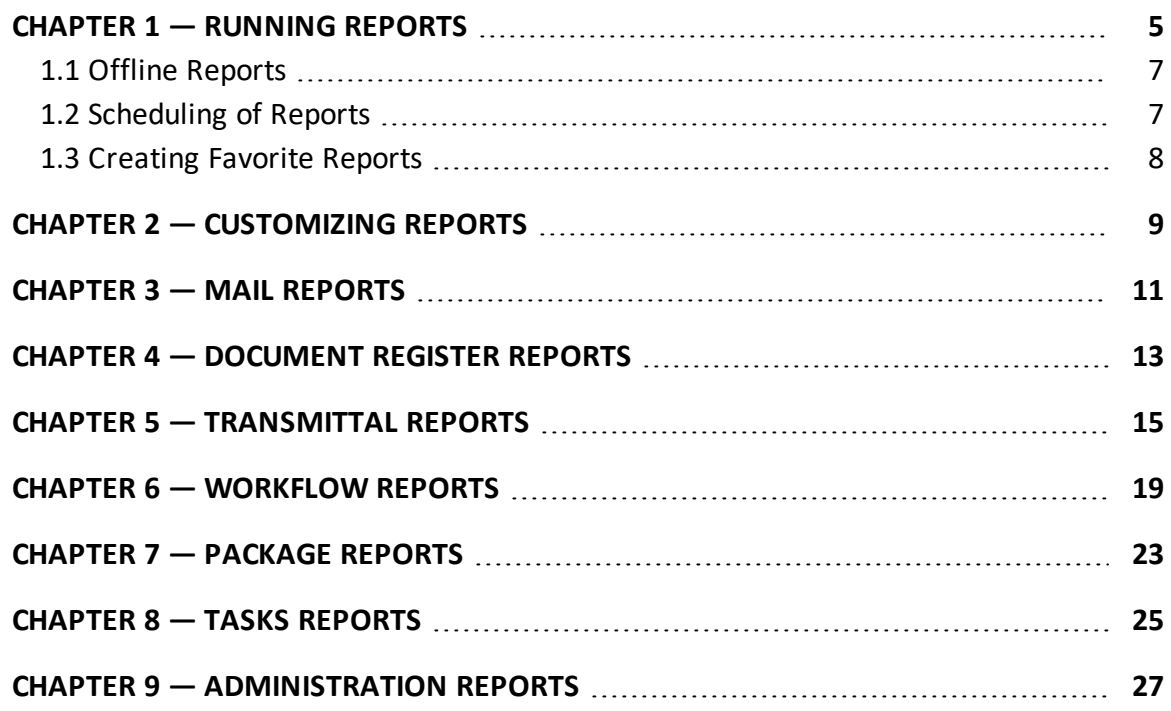

# <span id="page-4-0"></span>CHAPTER 1 — RUNNING REPORTS

There are a number of standard reports available within InEight Document. The Standard reports are accessed using the steps below.

1. Click Reports from the top menu area.

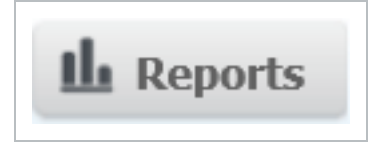

- 2. The available Report types are listed in the left hand pane:
	- 2.1. Address Book
	- 2.2. Administration
	- 2.3. Document Register
	- 2.4. Transmittals
	- 2.5. Document Workflow
	- $\bullet$  2.6. Mail
	- 2.7. Packages
	- $-2.8.$  Tasks
- 3. Select the report type to see the list of related reports.
- 4. Click the required report.
- 5. Enter/select the required attribute options for the report on the right hand side of the screen (in a similar way to using the Advanced search window).

6. Click **Search** to run the report.

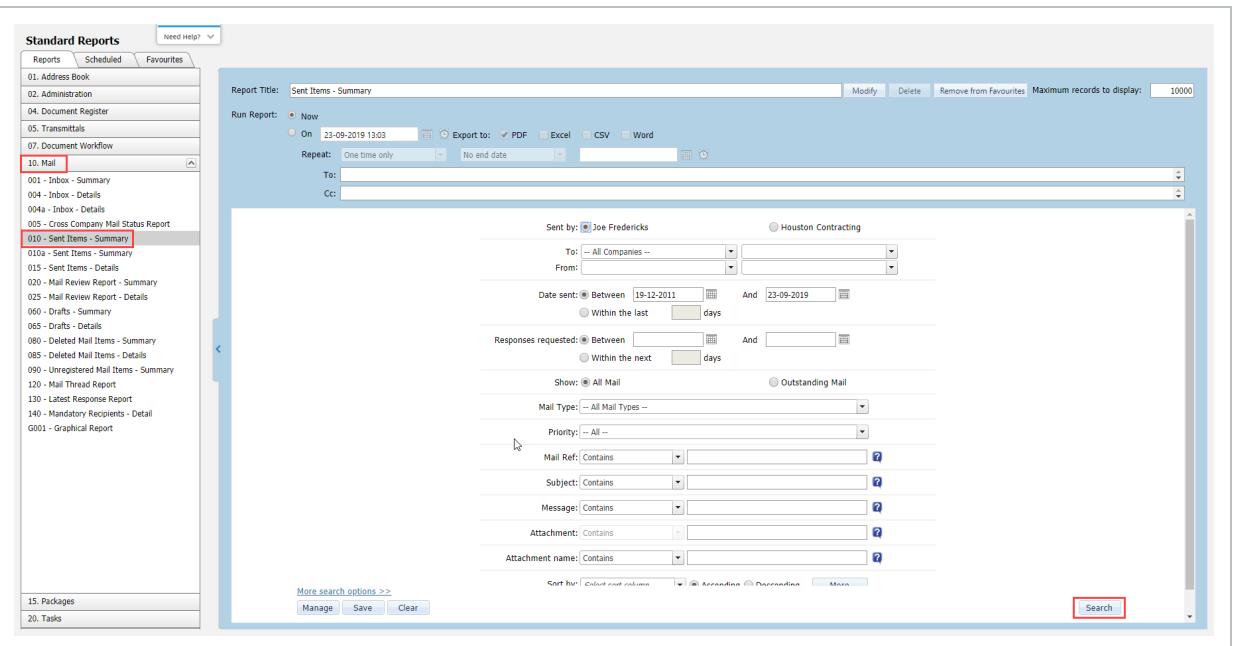

7. Click **Export** and select Excel, PDF or Word to export to the relevant format. To print the report select the **Print** button (available in Internet Explorer only).

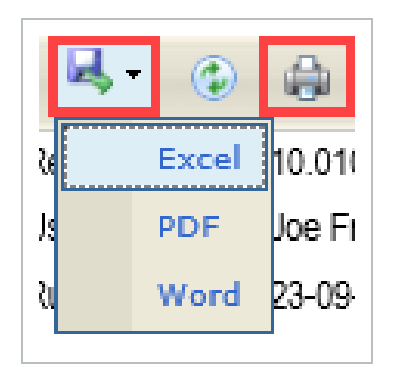

8. Use the search box and **Find/Next** options at the top of the report window to search within the report output on screen.

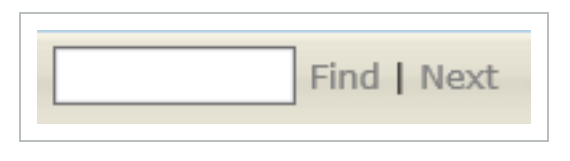

Inactive contacts will only be listed on Mail, Address book and Admin reports if they are **NOTE** ticked in the Address book to be included in reports.

#### <span id="page-6-0"></span>1.1 OFFLINE REPORTS

For large and complex reports that take more than a few minutes to generate, it is possible to generate reports offline, removing the potential impact on other users by minimizing the impact on system performance.

Once the report has been generated, the user is notified by email with a link to download the completed report. Contact InEight if this is of interest as this feature can only be activated by InEight.

#### <span id="page-6-1"></span>1.2 SCHEDULING OF REPORTS

Frequently used reports can be scheduled to run automatically at pre-defined intervals and distributed to a nominated group of recipients.

To schedule a new report:

- 1. Select the report you wish to schedule.
- 2. Change the **Run** Report option from **Now** to **On** and select a date.
- 3. Choose the file format for exporting.
- 4. Select the repeat option as Weekly, Monthly etc. with an **until** or **on** date.
- 5. Select the scheduled report recipients using the **To:** and **CC:** fields.
- 6. Click the **Search** button to schedule the report based on the above options.

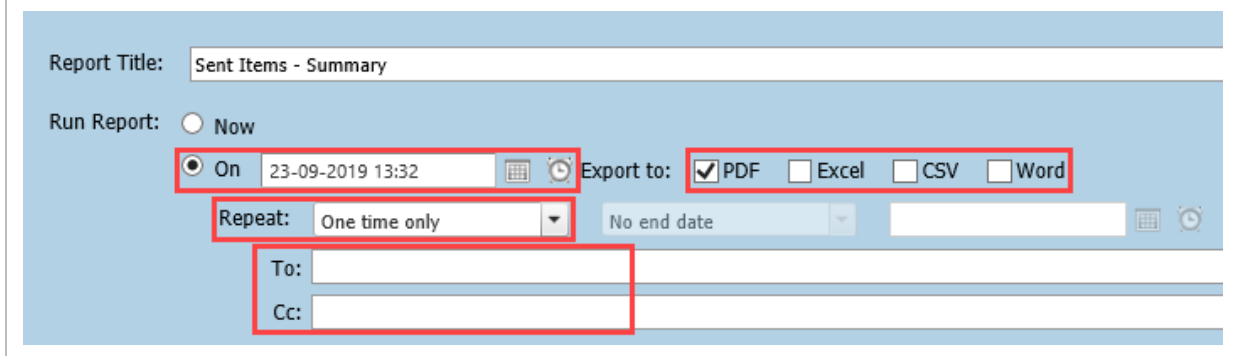

7. To see a list of schedule reports (and/or modify any of them), use the **Scheduled** tab at the top of the Standard Reports generation window.

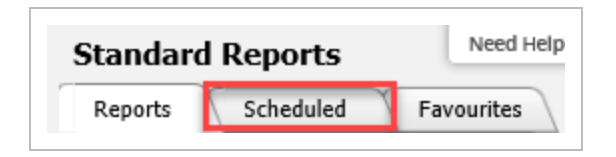

#### <span id="page-7-0"></span>1.3 CREATING FAVORITE REPORTS

Favorite reports can be defined at a Server, Project, Company or User level using the Favorites Tab in the Reports module.

#### **To add a Favorite report:**

- 1. Within the Reports module, select the report you want to add.
- 2. Click the **Add to Favorites** button above the report scheduling options.

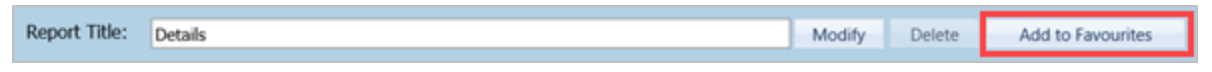

- 3. Give the report a meaningful title and set the visibility of the report (based on access permissions).
- **•** Reports marked as Favorites for **My project** by Project Administrators are added to **NOTE** the list of **Favorites** for all users on a project.
	- **Reports marked as Favorites for My project added by Project or Company** Administrators are added to the list of **Favorites** for all users within the same company.
	- Reports marked as Favorites for Myself can be added by any users and appear only on their own **Favorites** list.

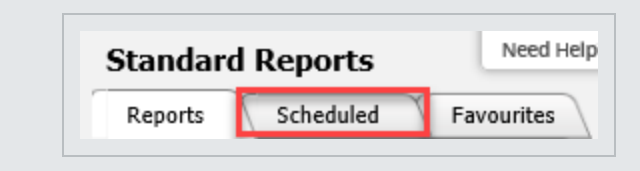

## <span id="page-8-0"></span>CHAPTER 2 — CUSTOMIZING REPORTS

Standard Reports can be customized to a limited extent to meet company specific requirements.

**To customize a report**, from the Reports window**:**

- 1. Select the standard report you wish to customize.
- 2. Click the **Modify** button. This opens a new window.

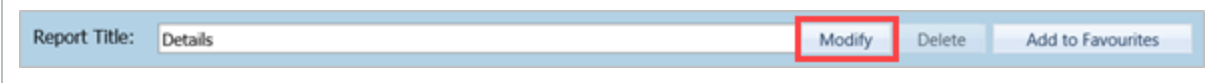

3. Enter a custom title for your report.

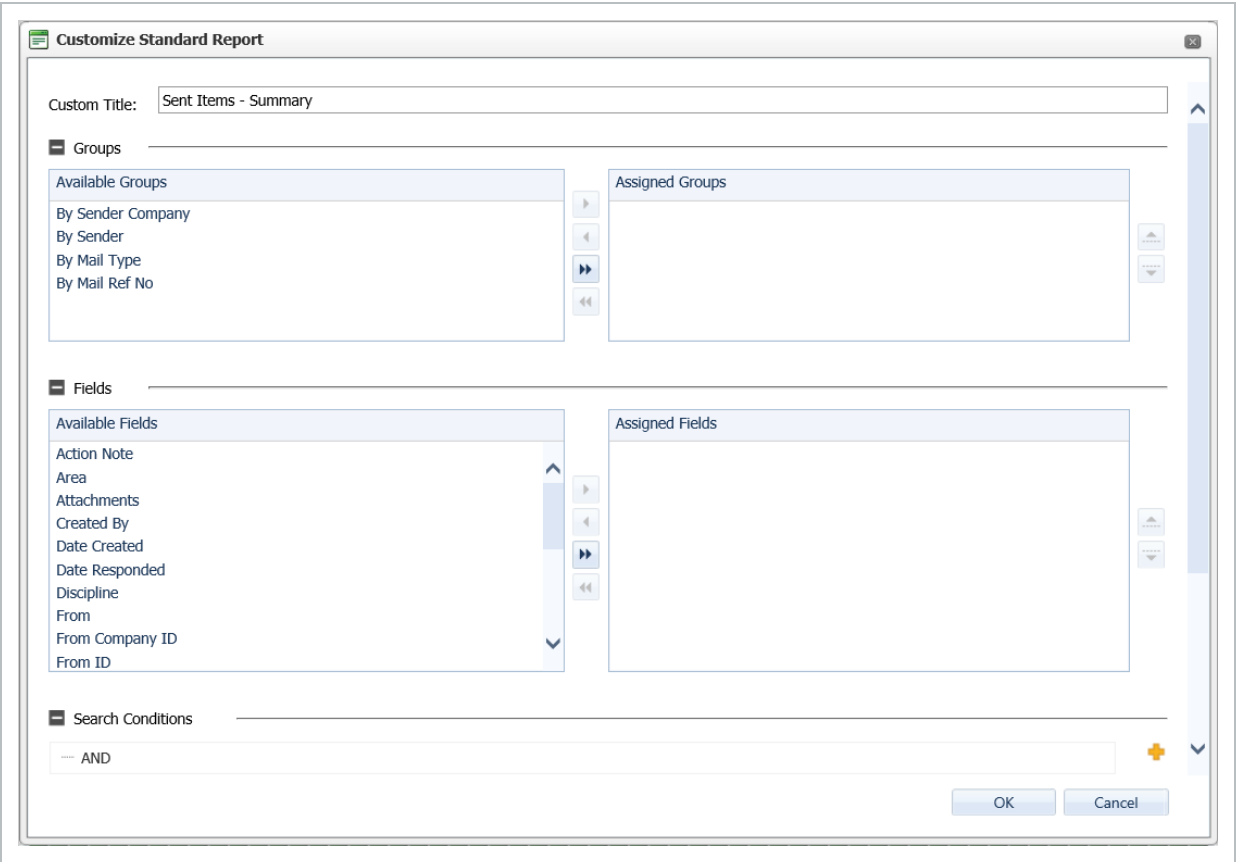

4. Define your customized report using the Groups and Fields options. For example, if generating a report on Documents you may want the report sorted by Discipline then status. In this case you would select Discipline from the "Groups" area and "Status" from the "Fields" area.

- 5. Once the required selections have been made, adjust the order in which they will appear in the report from left to right using the up and down arrows on the right.
- 6. Next, click the + button to open the advanced search window to define the default search criteria for the report and click **OK**.
- 7. Click **OK** once more to close the Customize window.
- 8. Once created, Custom Reports are added to the standard reports listing with a report number allocated automatically. This is based on the standard report number plus an alpha suffix which commences from "a" for the first custom report created.

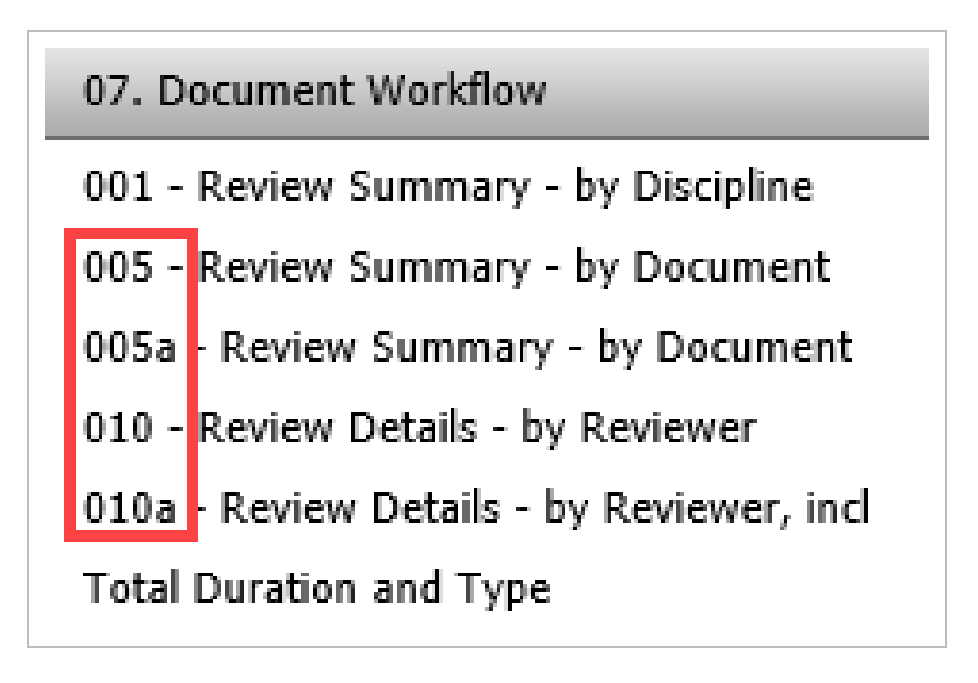

#### <span id="page-10-0"></span>CHAPTER 3 — MAIL REPORTS

When running any of the reports below, listed mail items are always subject to the **NOTE** security settings of the user running the report (both in term of mails types and whether (they have access to Company, Department, or Personal Mail).

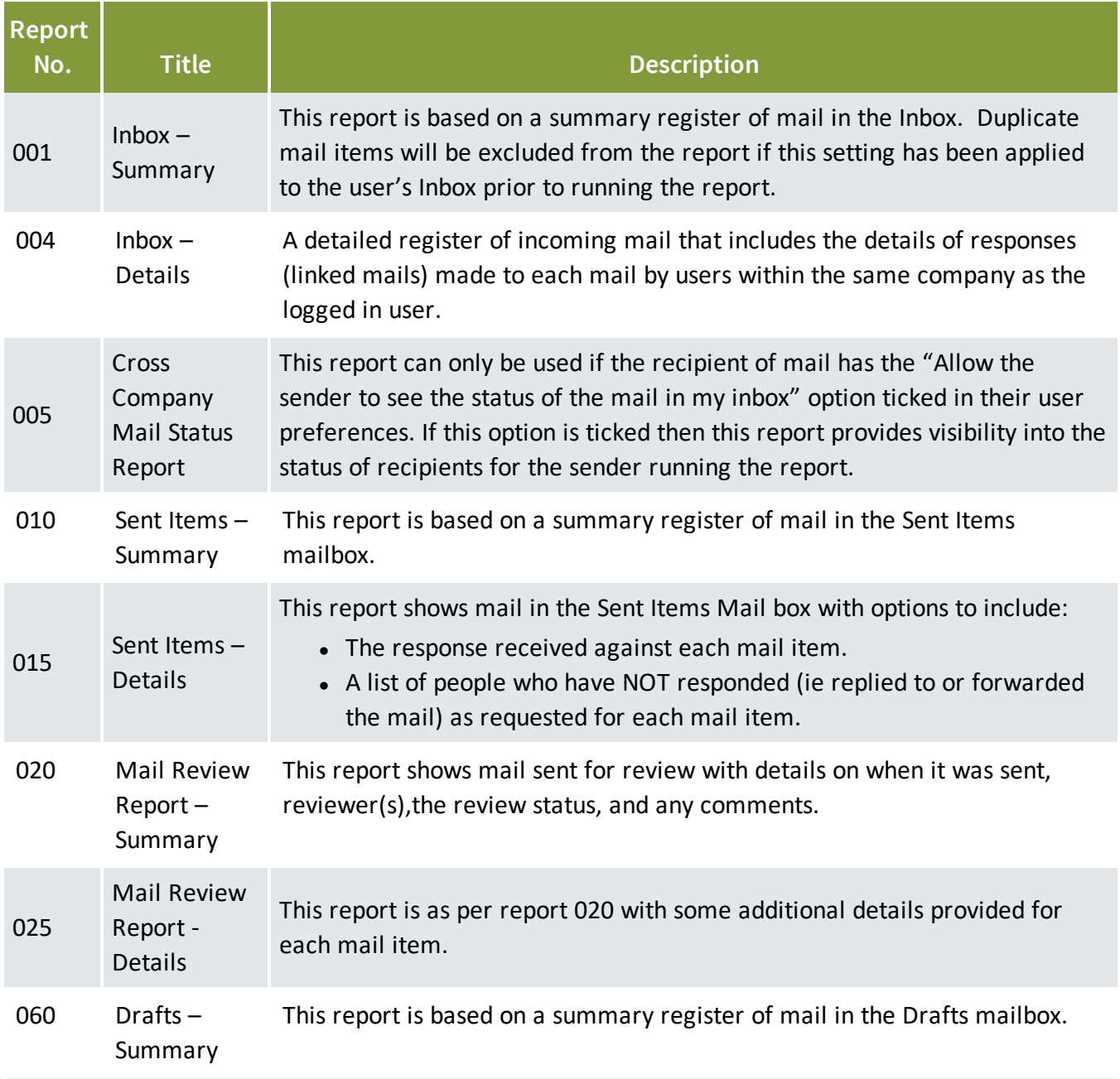

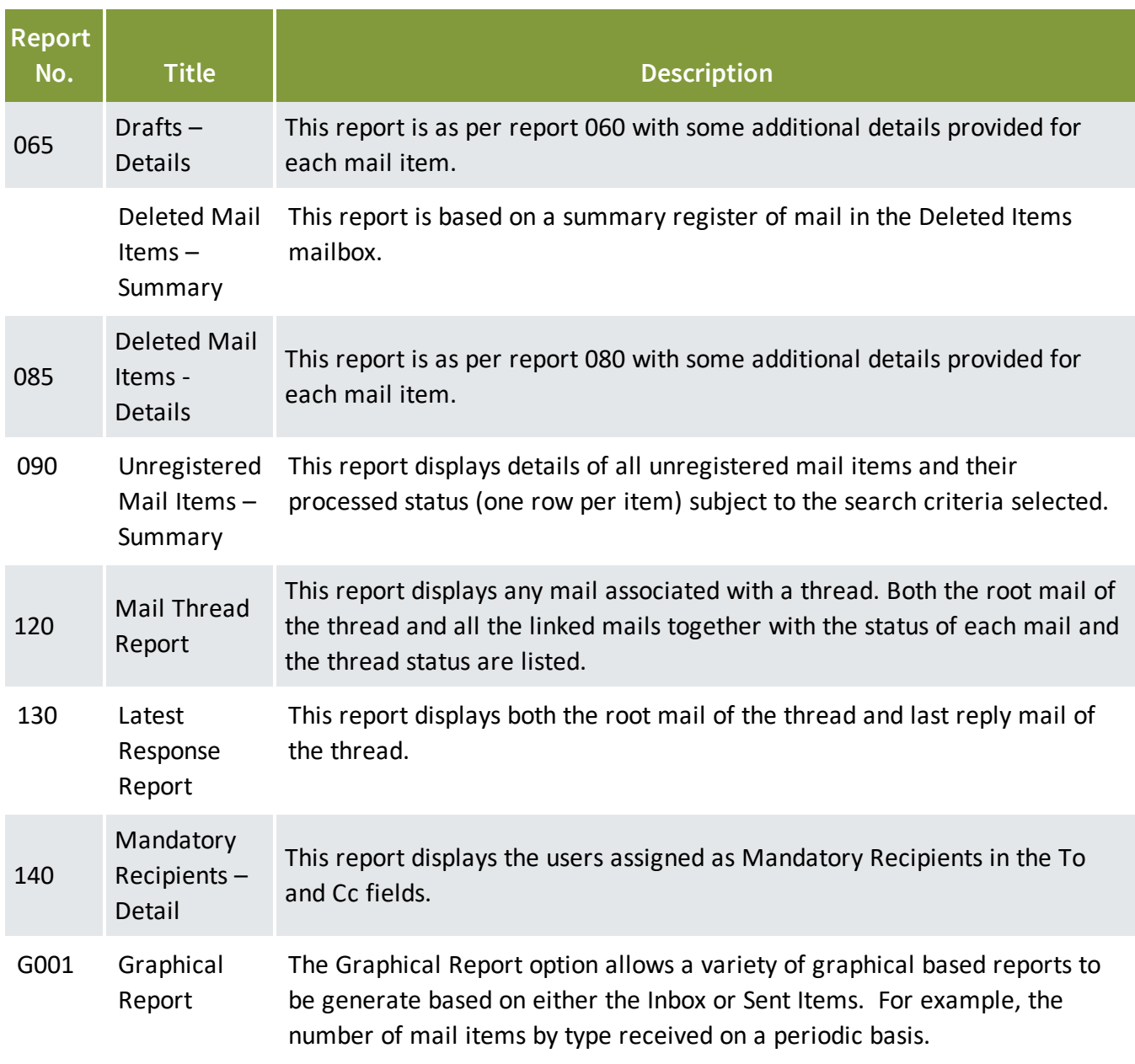

# <span id="page-12-0"></span>CHAPTER 4 — DOCUMENT REGISTER REPORTS

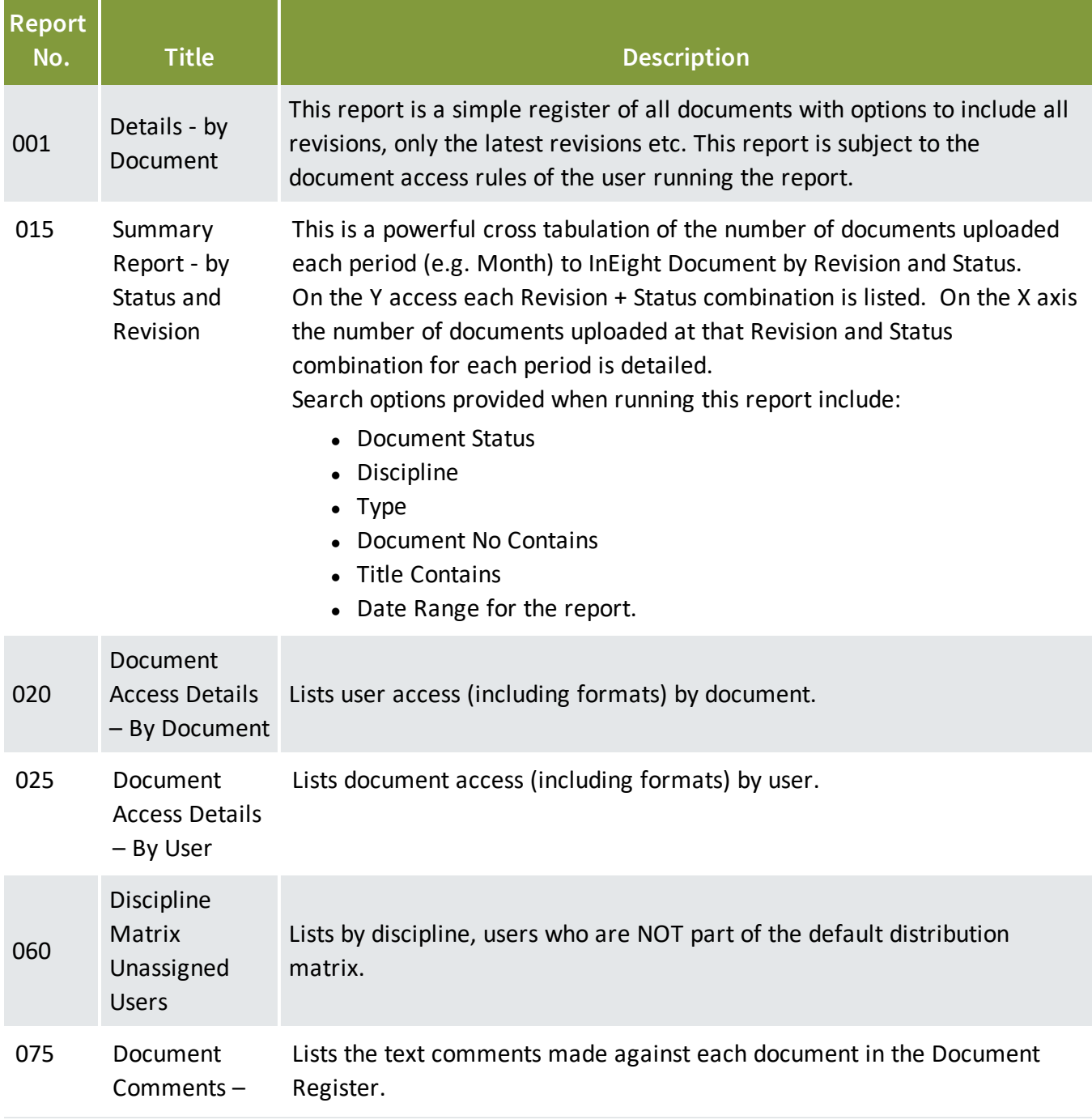

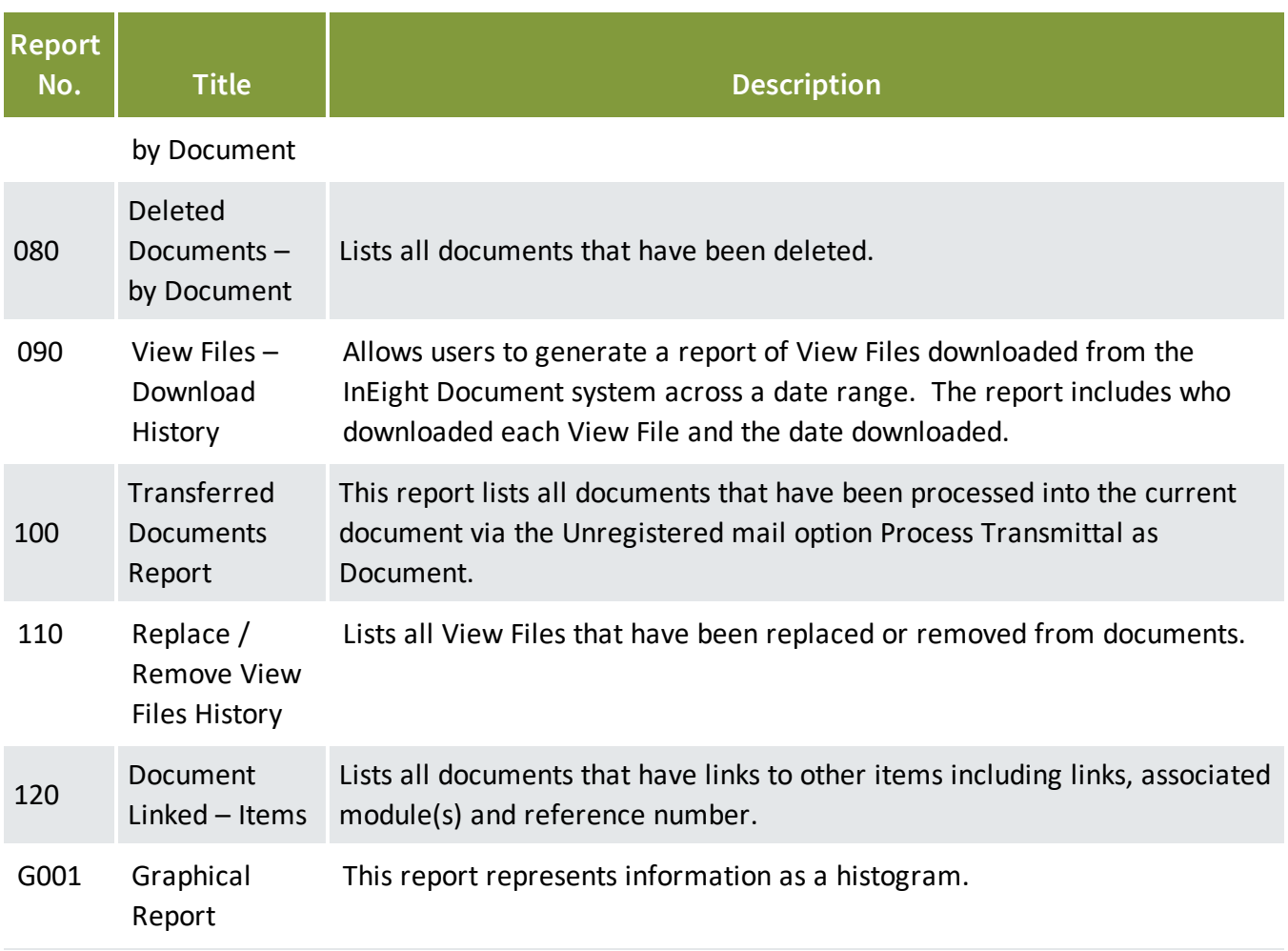

# <span id="page-14-0"></span>CHAPTER 5 — TRANSMITTAL REPORTS

When running any of the reports below, the visibility of Company vs Personal transmittals **NOTE** is subject to the security settings of the user running the report.

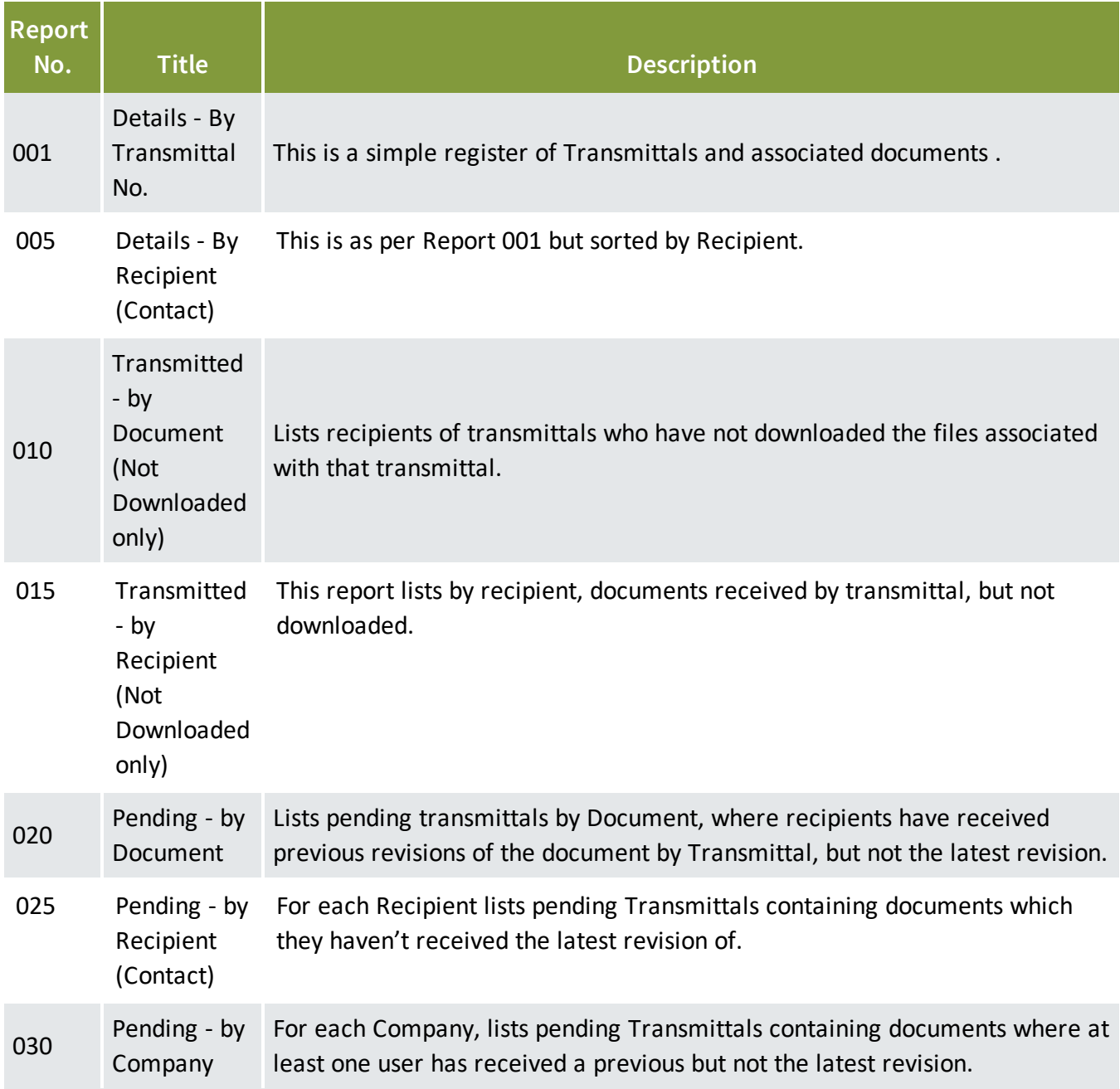

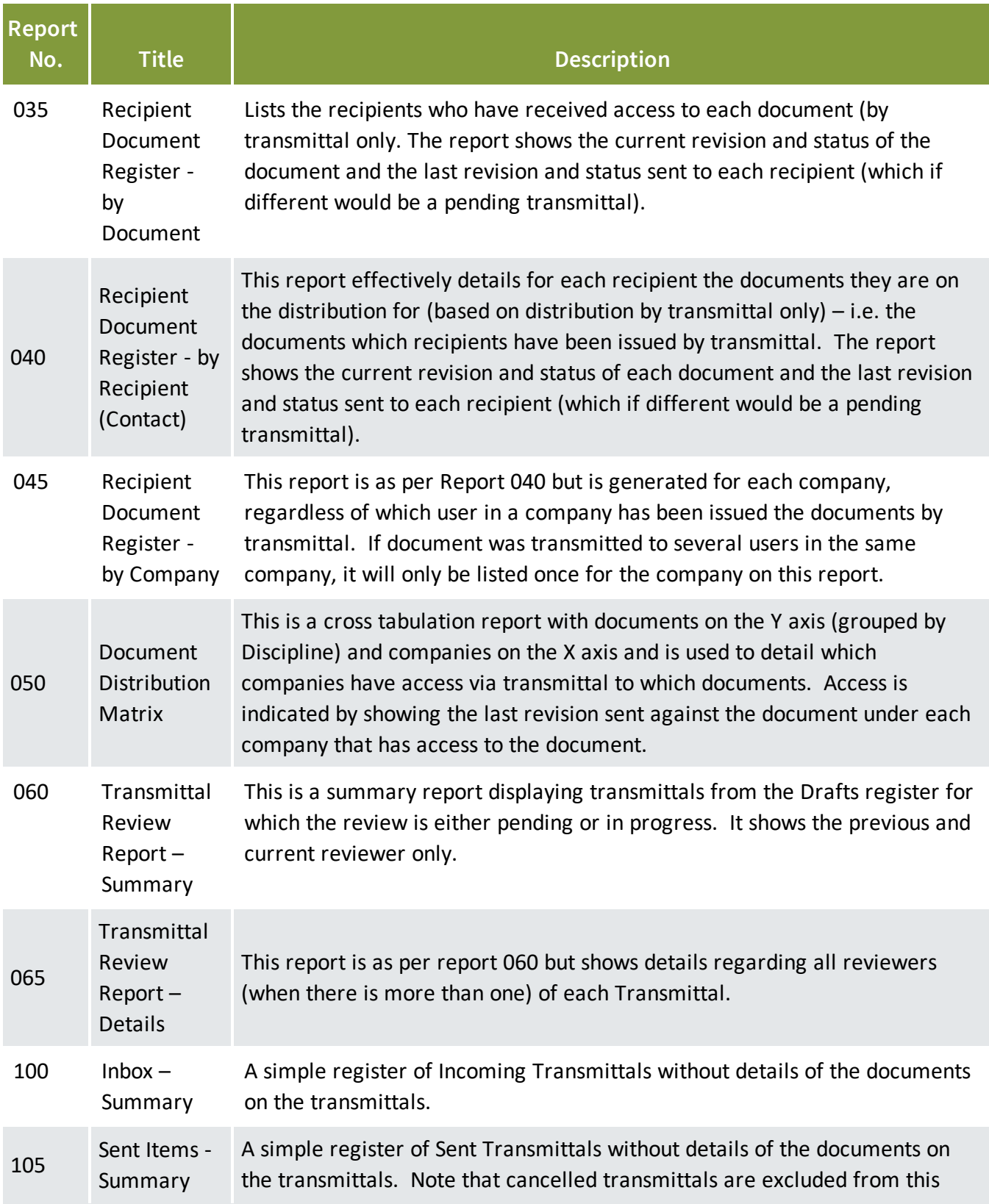

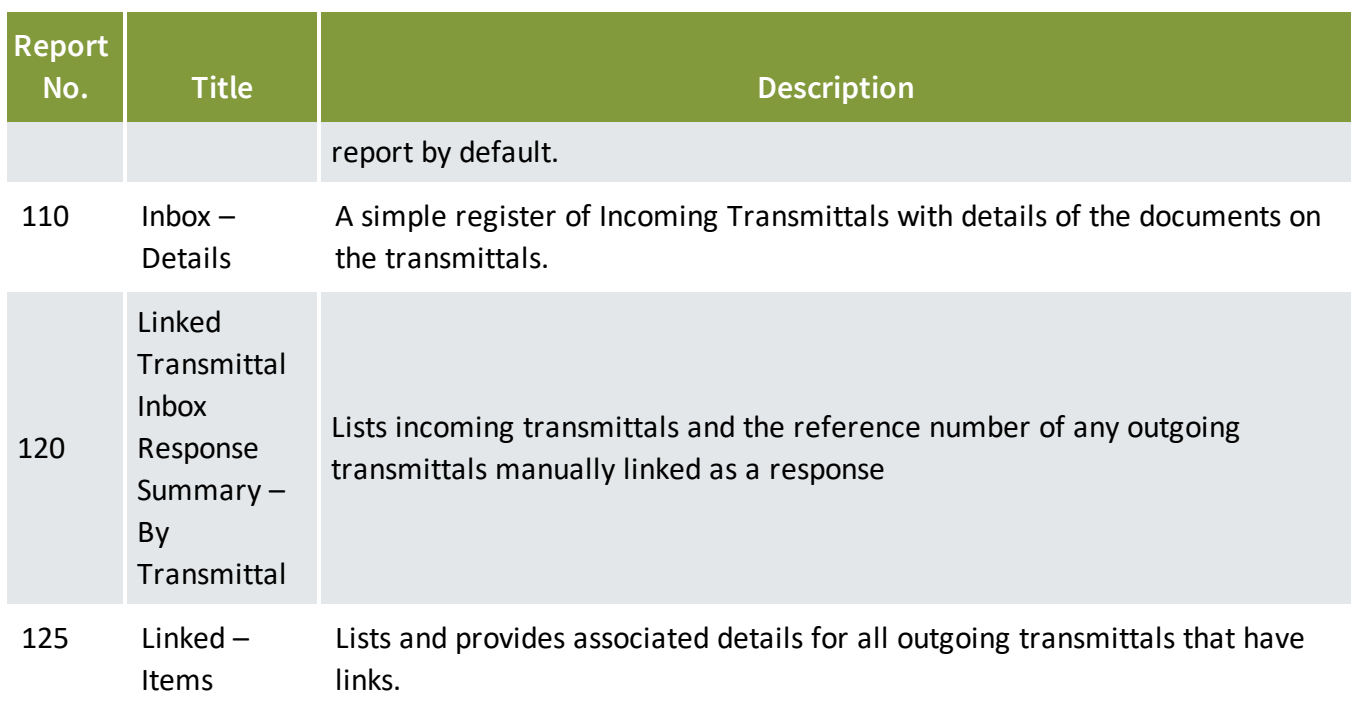

# <span id="page-18-0"></span>CHAPTER 6 — WORKFLOW REPORTS

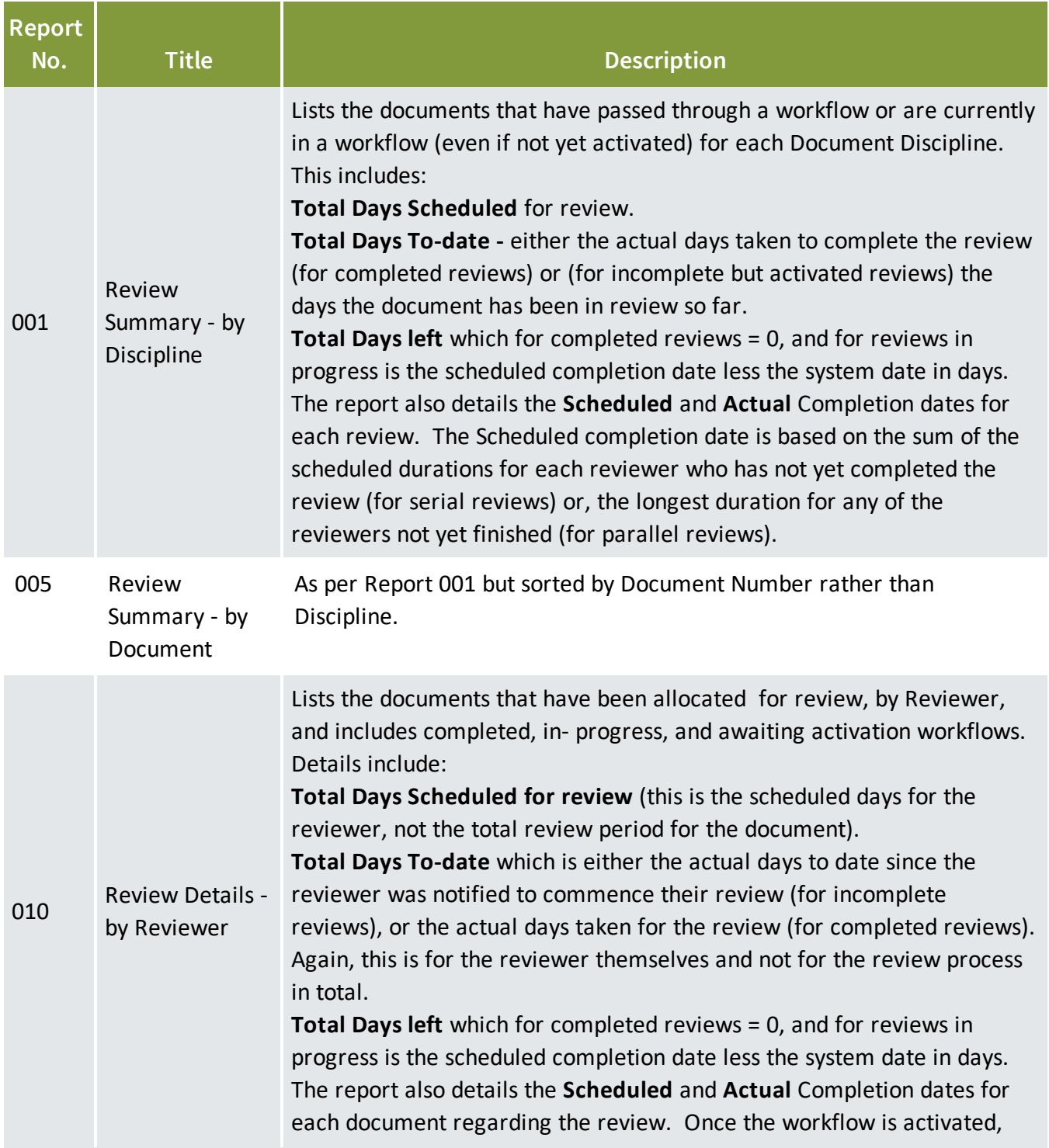

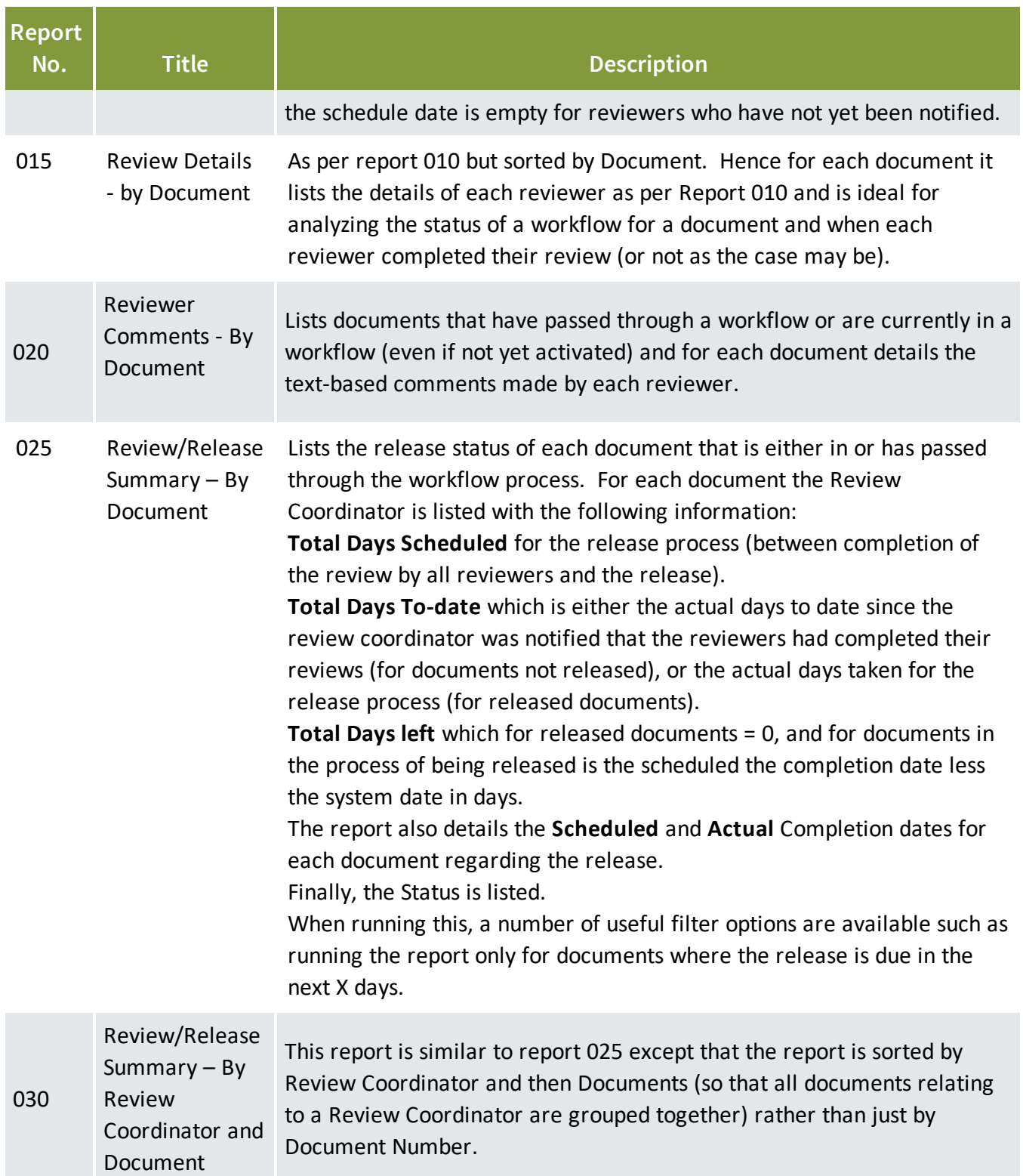

To generate a report listing the Review Teams, use Report 100 – Document Rules – **NOTE** Review Teams which can be found under the Administration group of reports.

#### <span id="page-22-0"></span>CHAPTER 7 — PACKAGE REPORTS

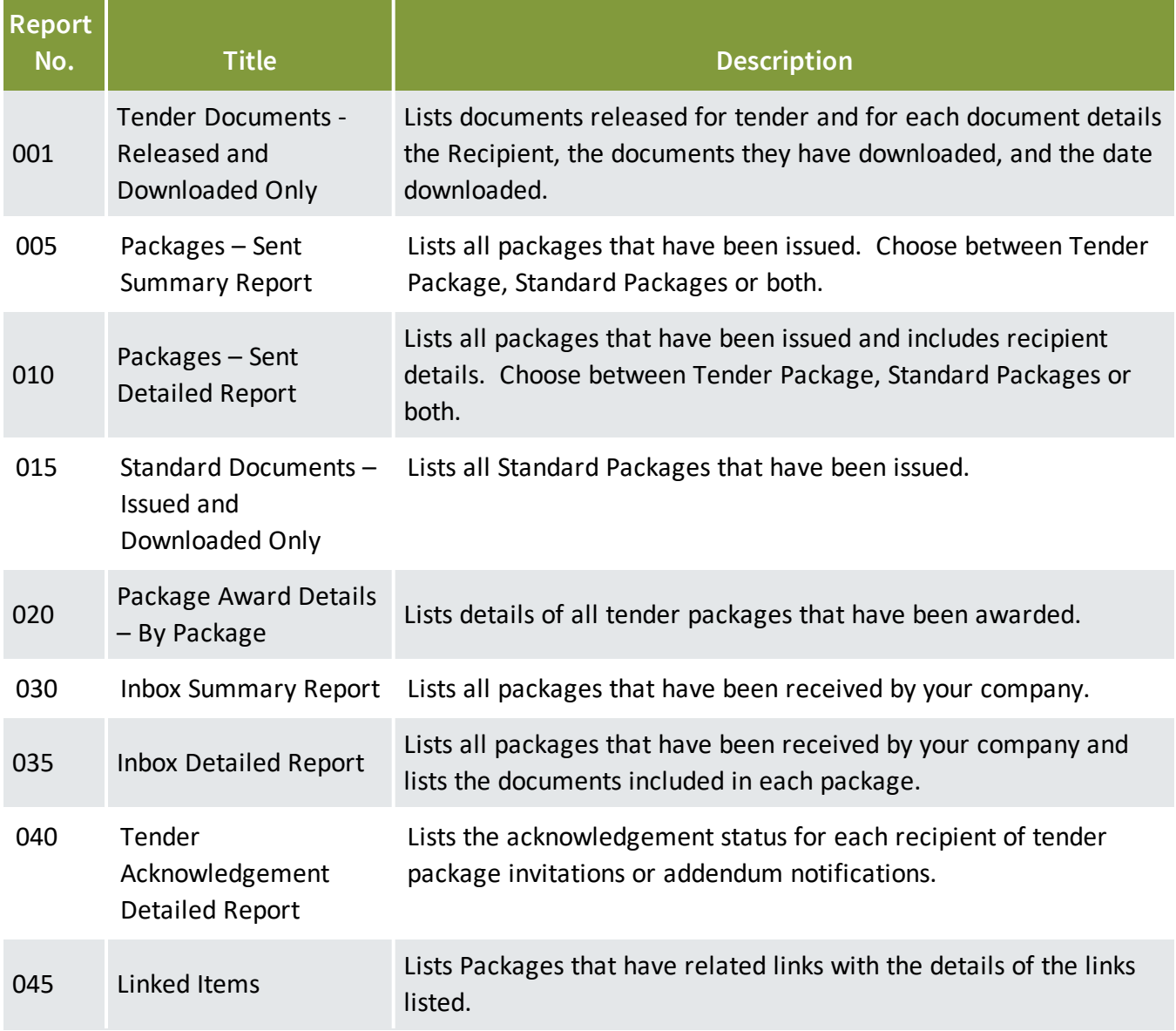

#### <span id="page-24-0"></span>CHAPTER 8 — TASKS REPORTS

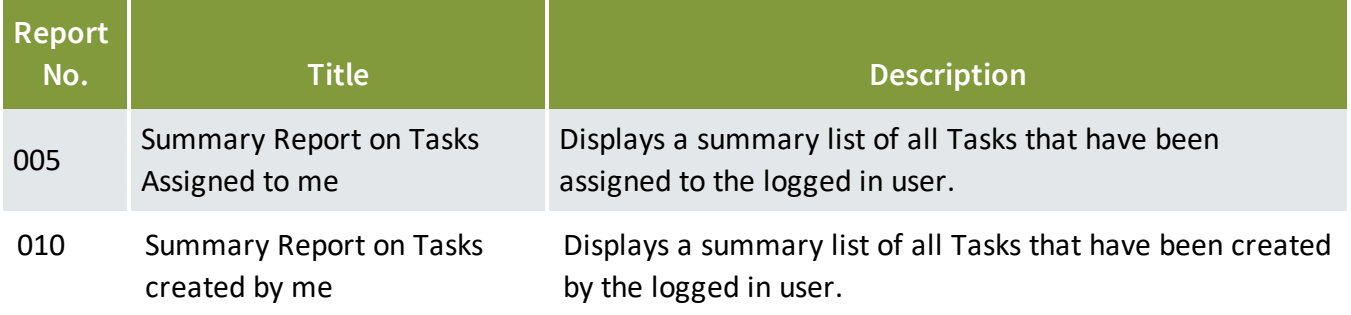

# <span id="page-26-0"></span>CHAPTER 9 — ADMINISTRATION REPORTS

Some reports are only available to administrators or those with delegated administration **NOTE** access (for nominated roles such as Review Coordinators).

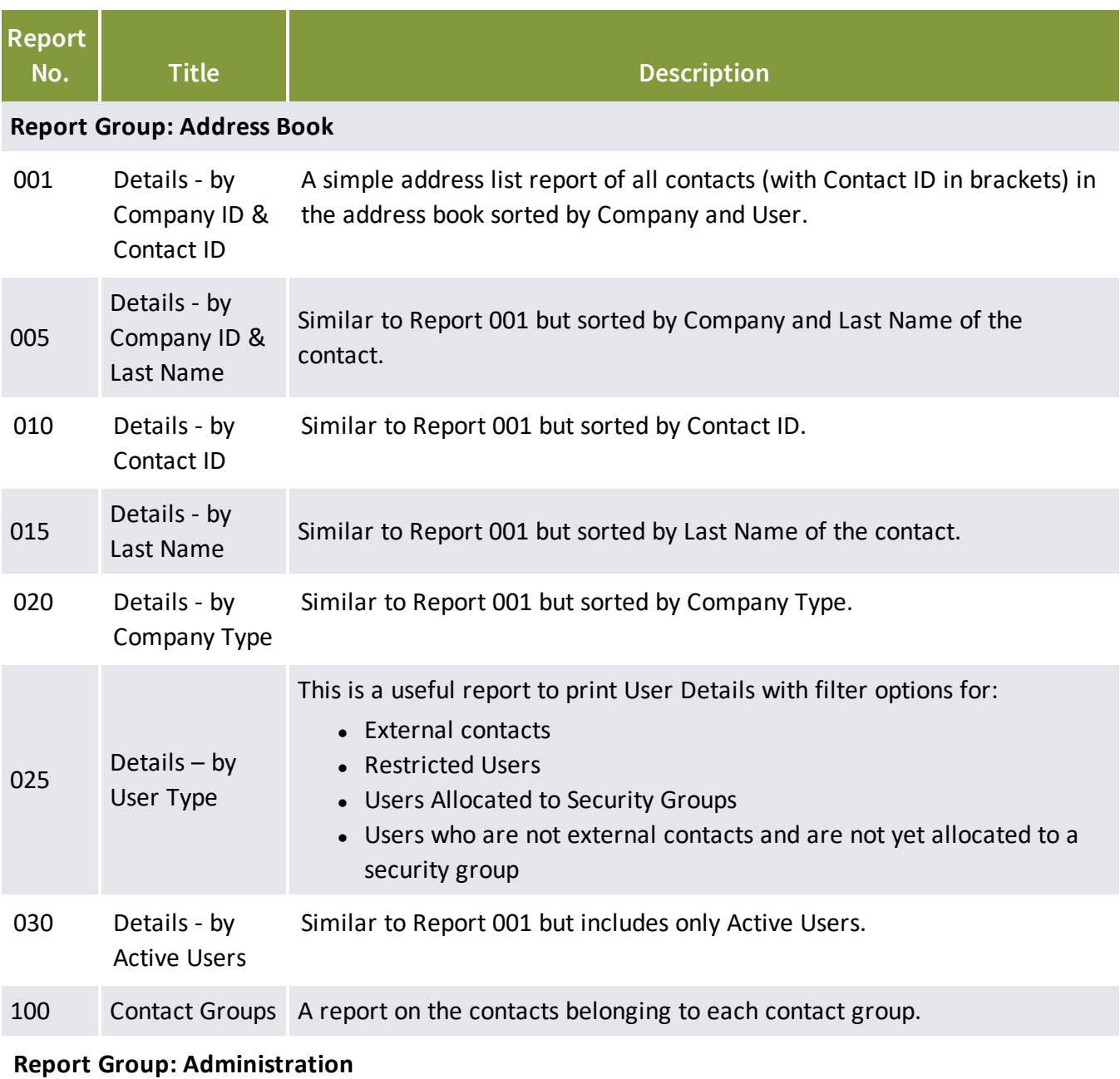

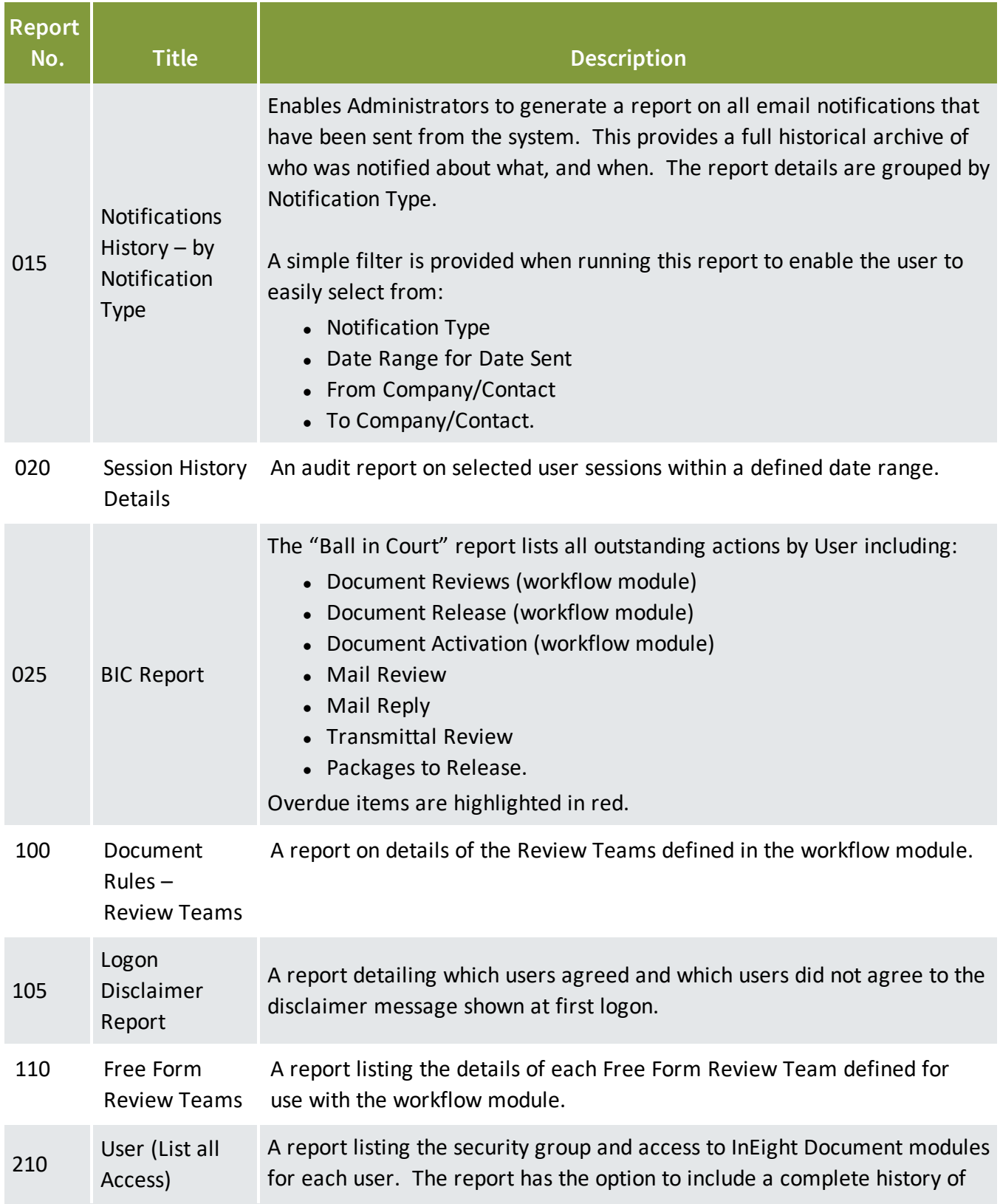

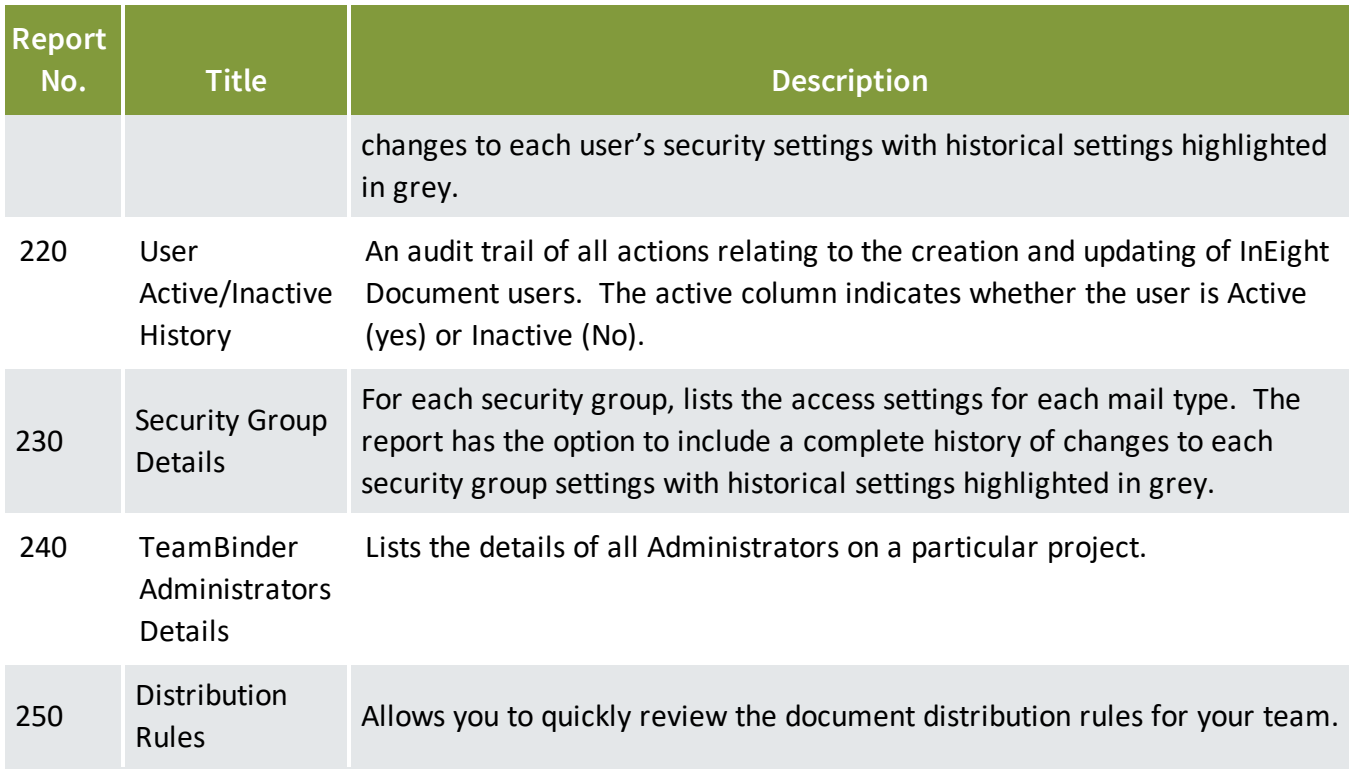